# **Dell Display Manager di Mac** Panduan Pengguna

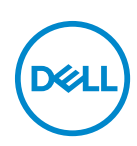

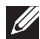

**CATATAN: CATATAN menunjukkan informasi penting yang membantu Anda memanfaatkan komputer Anda dengan lebih baik.**

**Hak cipta © 2021 Dell Inc. atau anak perusahaannya. Hak cipta dilindungi undang-undang.** Dell, EMC, dan merek dagang lainnya adalah merek dagang Dell Inc. atau anak perusahaannya. Merek dagang lainnya mungkin adalah merek dagang masing-masing pemiliknya.

2021 - 09

Rev. A00

# **Daftar Isi**

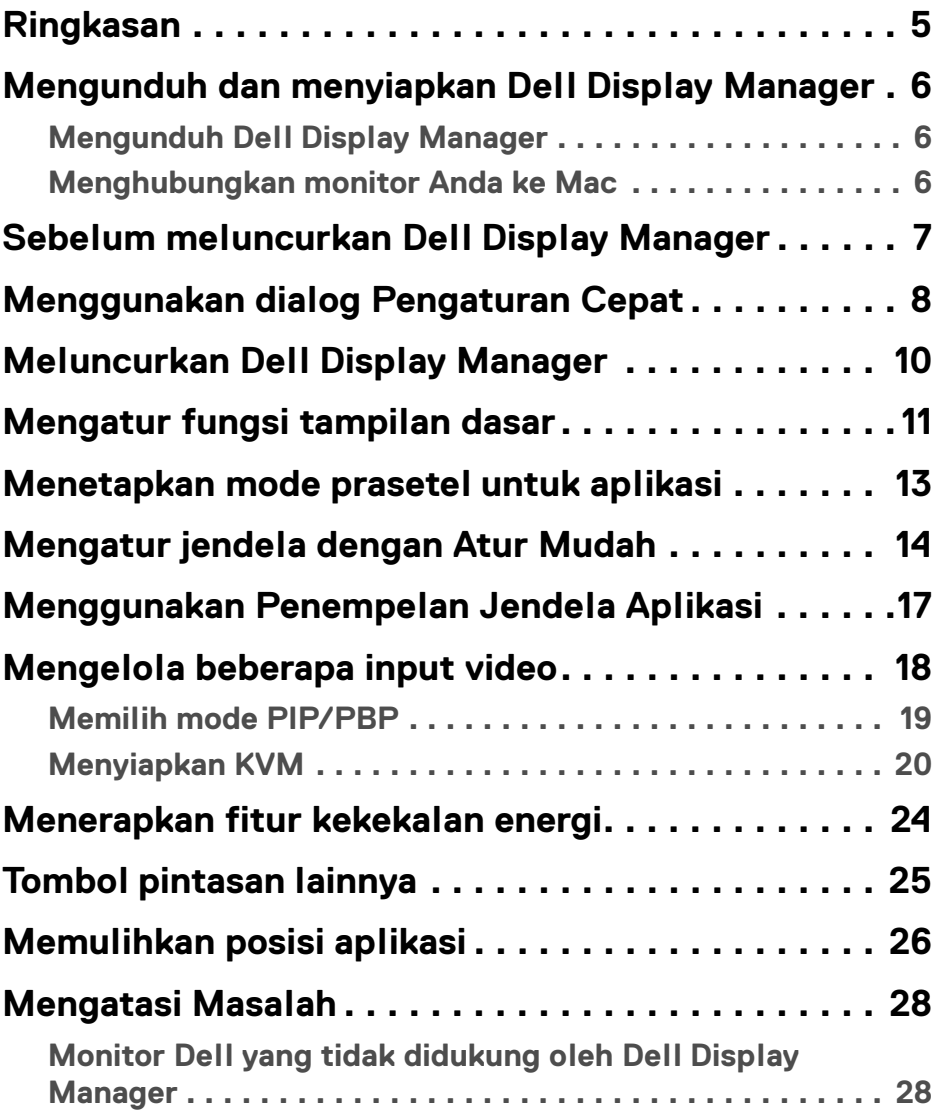

 $(\nabla)$ 

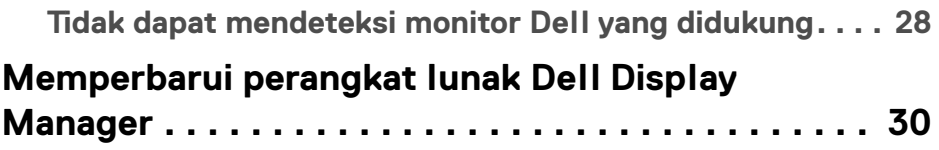

 $(DELL)$ 

# <span id="page-4-0"></span>**Ringkasan**

Dell Display Manager (DDM) adalah sebuah aplikasi Apple macOS yang digunakan untuk mengelola sebuah monitor atau sekelompok monitor.

Dell Display Manager memungkinkan penyesuaian tampilan gambar, penetapan pengaturan otomatis, pengelolaan energi, pengaturan jendela, rotasi gambar dan ftur-ftur lain pada monitor Dell yang dipilih.

Setelah dipasang, Dell Display Manager berjalan setiap kali sistem mulai diaktifkan. Ikon akses cepat tersedia di menu status, dengan informasi tentang monitor terhubung yang tersedia saat Anda mengarahkan kursor di atas ikon.

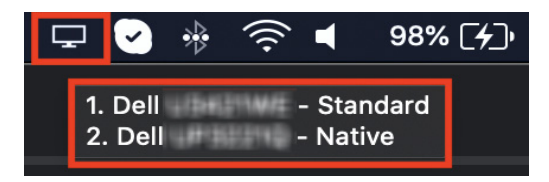

**CATATAN: Beberapa fitur yang bergantung pada perangkat keras hanya tersedia pada monitor yang mendukung fitur itu. Lihat panduan pengguna monitor Anda untuk memperoleh informasi tentang fitur yang tersedia.**

**CATATAN: Screenshot dalam dokumen ini hanya untuk keperluan ilustrasi. Beberapa fitur mungkin tidak didukung oleh monitor Anda.**

DØ

### <span id="page-5-0"></span>**Mengunduh dan menyiapkan Dell Display Manager**

#### <span id="page-5-1"></span>**Mengunduh Dell Display Manager**

Telusuri monitor Anda atau ketik monitor Anda di **[https://www.dell.com/](https://www.dell.com/support) [support](https://www.dell.com/support)**. Unduh Dell Display Manager untuk Mac from dari daftar unduhan, dan pasang di Mac Anda.

#### <span id="page-5-2"></span>**Menghubungkan monitor Anda ke Mac**

**1.** Hubungkan Mac ke monitor seperti yang dijelaskan dalam panduan pengguna monitor.

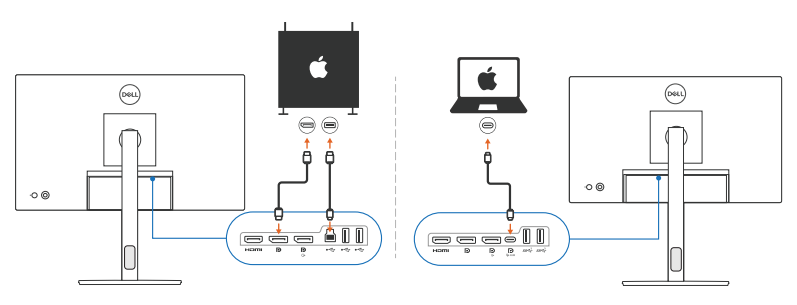

**CATATAN: Diagram konektivitas hanya untuk keperluan ilustrasi. Lihat panduan pengguna monitor Anda untuk informasi lengkap mengenai cara menghubungkan monitor Anda.**

**CATATAN: Pastikan kabel USB Tipe C atau kabel USB upstream (USB Tipe B) terhubung antara Mac dan monitor.**

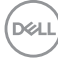

#### <span id="page-6-0"></span>**Sebelum meluncurkan Dell Display Manager**

Sebelum meluncurkan Dell Display Manager, buka **Others (Lainnya)** di menu Tampilan Pada Layar monitor dan pastikan fitur **DDC/CI** diaktifkan.

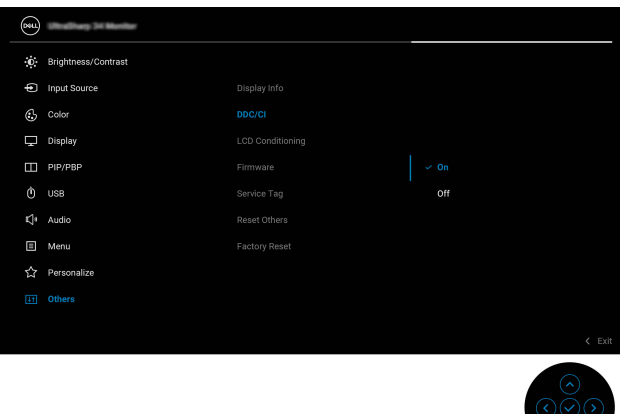

Saat meluncurkan Dell Display Manager untuk pertama kalinya, aplikasi akan meminta akses ke hak istimewa **Screen Recording and Accessibility (Perekaman Layar dan Aksesibilitas)** di Mac.

Klik **Open System Preferences (Buka Preferensi Sistem)** dan ikuti petunjuk di layar untuk mengaktifkan **Screen Recording (Perekaman Layar)** dan **Accessibility (Aksesibilitas)**.

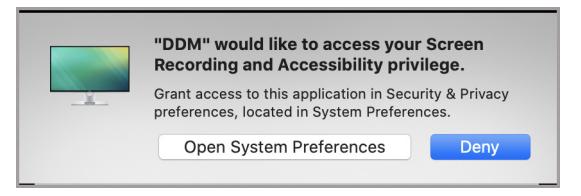

**CATATAN: Hak istimewa Screen Recording (Perekaman Layar) dan Accessibility (Aksesibilitas) harus diberikan supaya Dell Display Manager dapat diluncurkan di Mac Anda.**

**DEL** 

# <span id="page-7-0"></span>**Menggunakan dialog Pengaturan Cepat**

Kotak dialog **Pengaturan Cepat** dapat dibuka dengan mengklik ikon Dell Display Manager di bilah status. Apabila beberapa monitor Dell tersambung ke komputer, Anda dapat memilih monitor mana saja dari menu tarik-turun.

Kotak dialog **Pengaturan Cepat** menyediakan akses cepat ke fitur yang umum dipakai, seperti mengonfigurasikan monitor:

- Resolusi
- Kecerahan dan Kontras
- Prasetel (mode otomatis atau manual)

Daftar tata letak yang belum lama ini digunakan tersedia untuk pemilihan cepat. Klik **More Options (Opsi Lainnya)** untuk mengakses tata letak lainnya dari tab **Easy Arrange (Atur Mudah)** di antarmuka Dell Display Manager.

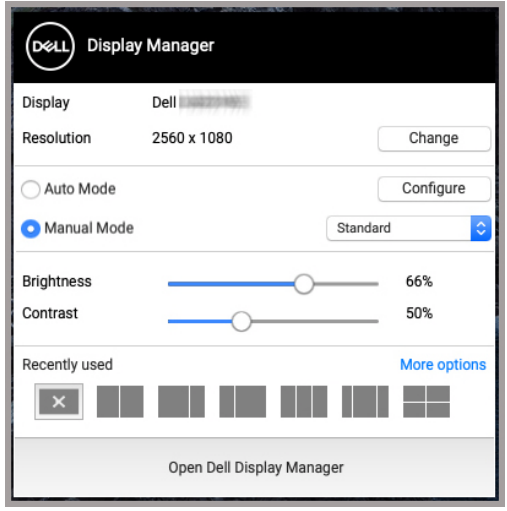

**CATATAN: Dell Display Manager cocok dengan Preferensi Sistem kustom yang diterapkan pada Mac Anda.**

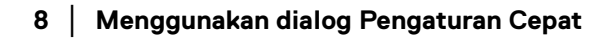

DØLI

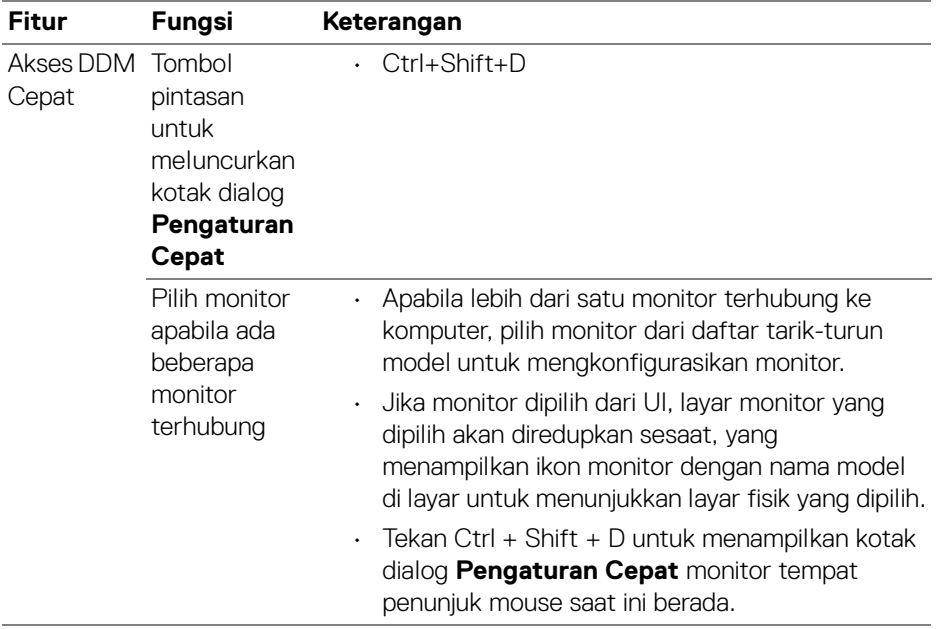

 $(\nabla \times L)$ 

### <span id="page-9-0"></span>**Meluncurkan Dell Display Manager**

Luncurkan Dell Display Manager dengan salah satu cara berikut:

• Klik kanan ikon DDM pada bilah status dan pilih **Open Dell Display Manager... (Buka Dell Display Manager...)**.

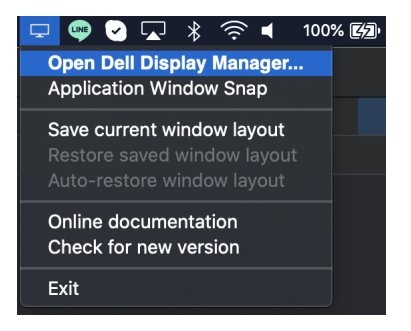

• Klik **Open Dell Display Manager (Buka Dell Display Manager)** dari kotak dialog **Pengaturan Cepat**.

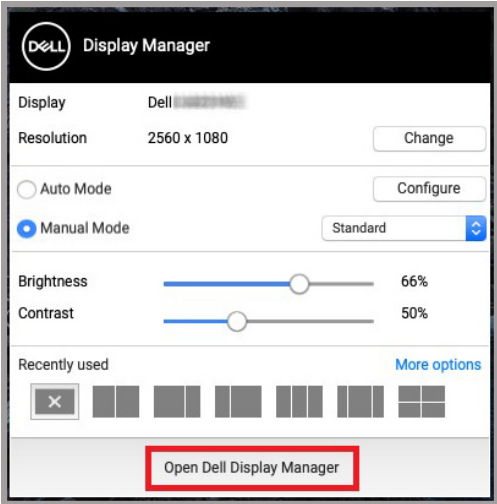

DELI

### <span id="page-10-0"></span>**Mengatur fungsi tampilan dasar**

Dalam menu Dell Display Manager, akses tab **Basic (Dasar)** untuk mengubah fungsi dasar.

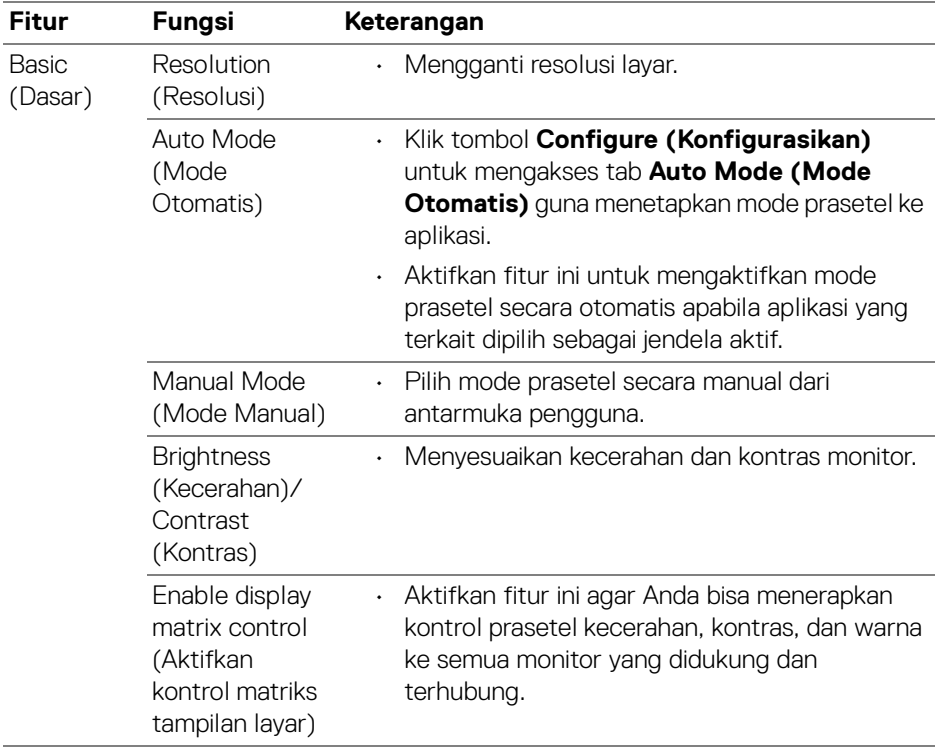

**CATATAN: "Enable display matrix control" (Aktifkan kontrol matriks tampilan layar) aktif apabila terdapat beberapa monitor yang terhubung.**

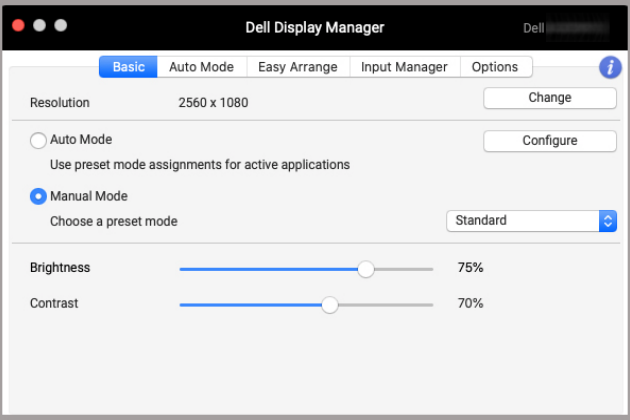

#### **Antarmuka pengguna koneksi monitor tunggal**

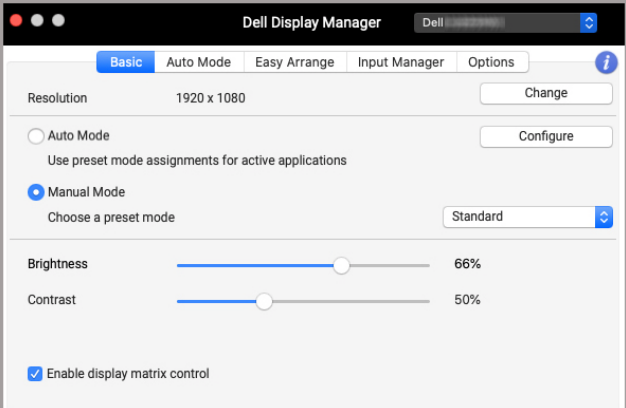

#### **Koneksi multi-monitor - Enable display matrix control (Aktifkan kontrol matriks tampilan layar)**

(dell

### <span id="page-12-0"></span>**Menetapkan mode prasetel untuk aplikasi**

Dengan **Auto Mode (Mode Otomatis)** Anda dapat mengaitkan semua **Preset Mode (Mode Prasetel)** dengan aplikasi. Apabila **Auto Mode (Mode Otomatis)** diaktifkan di tab **Basic (Dasar)**, Dell Display Manager secara otomatis akan beralih ke **Preset Mode (Mode Prasetel)** yang sesuai apabila aplikasi yang dikaitkan tersebut diaktifkan. **Preset Mode (Mode Prasetel)** yang ditetapkan ke sebuah aplikasi tertentu mungkin sama pada masing-masing monitor yang dihubungkan, atau Mode Prasetel tersebut mungkin berbeda dari satu monitor ke monitor lainnya.

Untuk menambahkan aplikasi baru ke daftar tugas, buka pencari untuk mencari aplikasi, seret dari pencari dan jatuhkan ke daftar saat ini. Pilih prasetel dari daftar tarik-turun **Preset Mode (Mode Prasetel)** untuk mengaitkan prasetel ke aplikasi.

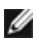

**CATATAN: Penetapan Preset Mode (Mode Prasetel) untuk file batch, script, dan pintasan, serta file yang tidak dapat dieksekusi seperti arsip zip atau file yang dikemas, tidak didukung.**

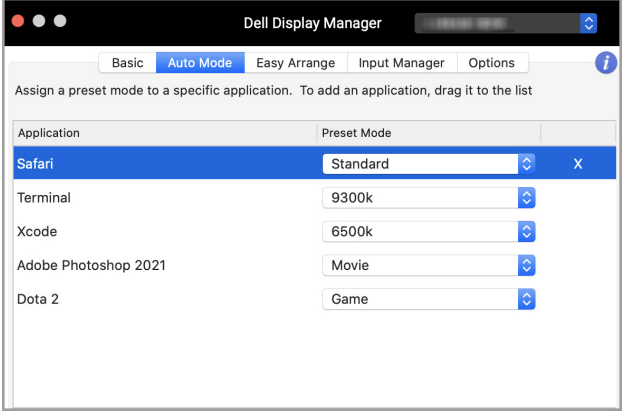

DØL

## <span id="page-13-0"></span>**Mengatur jendela dengan Atur Mudah**

Tab **Easy Arrange (Atur Mudah)** menyederhanakan organisasi jendela aplikasi pada monitor. Untuk menggunakannya:

- **1.** Pilih salah satu tata letak yang telah ditentukan sebelumnya guna membagi layar secara virtual menjadi beberapa zona.
- **2.** Seret aplikasi ke zona yang dipilih untuk memosisikan aplikasi di zona tersebut. Aplikasi akan menempel ke zona yang dipilih.

Klik ikon > untuk menjelajahi tata letak lainnya. Untuk membuat tata letak kustom, atur pemosisian zona aplikasi dengan mengganti ukuran zona untuk jendela yang terbuka, lalu klik **Save (Simpan)** untuk menyimpan tata letak sebagai tata letak kustom.

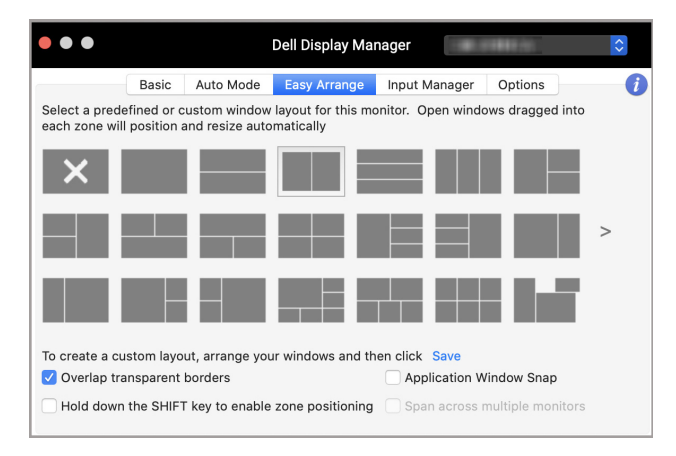

DØLI

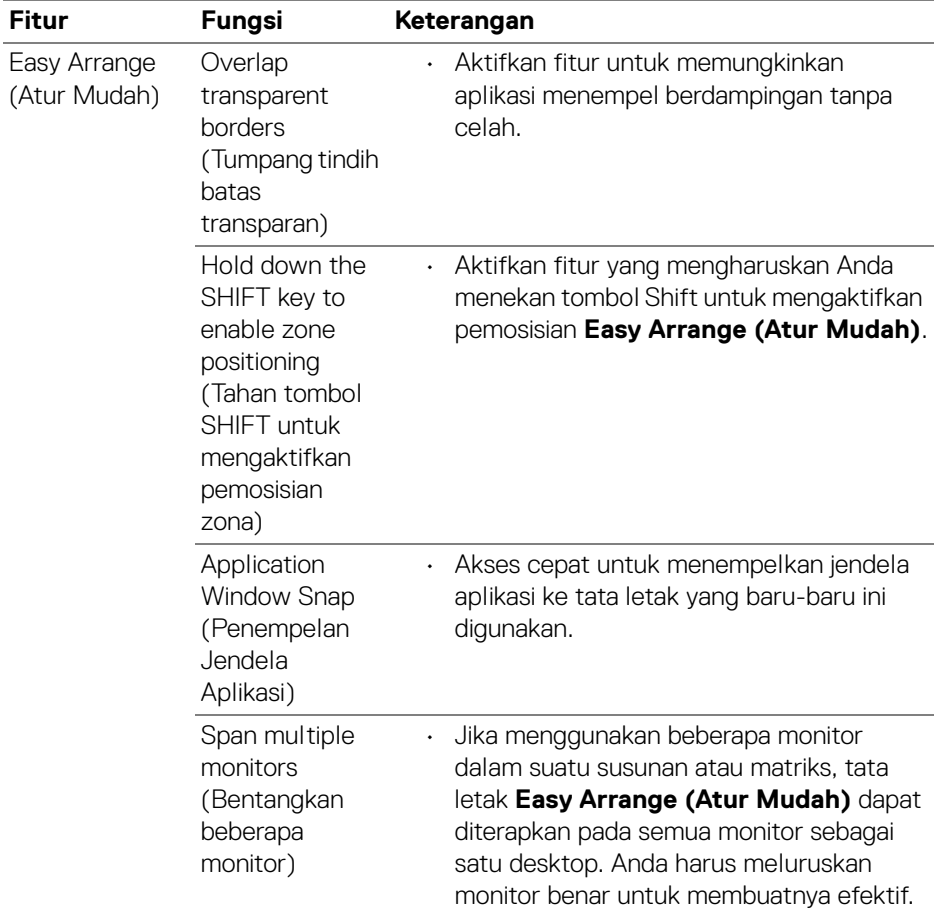

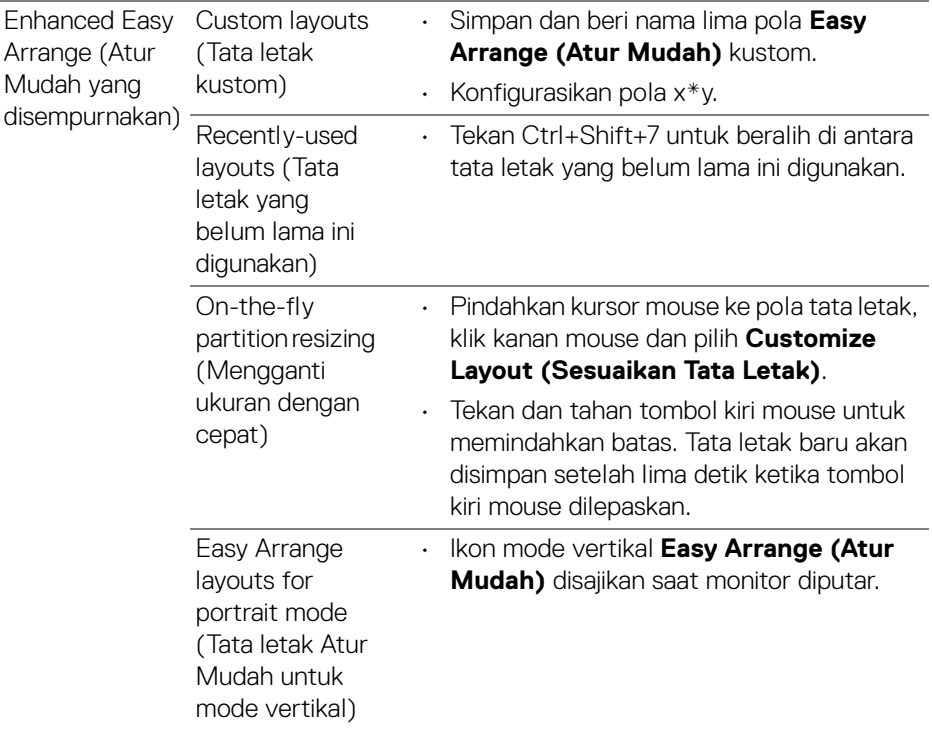

**CATATAN: Jika jendela aplikasi tidak dapat masuk ke zona yang ditentukan oleh Easy Arrange (Atur Mudah), aplikasi tersebut mungkin tidak ditampilkan dengan benar.**

**CATATAN: Nonaktifkan "Display have separate spaces" (Tampilan memiliki ruang terpisah) Mac sebelum menggunakan fungsi Easy Arrange (Atur Mudah).**

DELI

#### <span id="page-16-0"></span>**Menggunakan Penempelan Jendela Aplikasi**

**Application Window Snap (Penempelan Jendela Aplikasi)** dirancang untuk memungkinkan penempatan aplikasi di layar dengan cepat. Apabila fungsi ini diaktifkan di Dell Display Manager, seret aplikasi untuk memicu menu melayang yang berisi tata letak **Easy Arrange (Atur Mudah)** yang belum lama ini digunakan. Jatuhkan aplikasi ke salah satu tata letak yang tercantum untuk melakukan penempatan jendela.

Anda dapat mengaktifkan fitur ini dengan salah satu cara berikut:

- $\bullet$   $\bullet$ Dell Display Manager Auto Mode Easy Arrange Input Manager Ontions A Basic Select a predefined or custom window layout for this monitor. Open windows dragged into each zone will position and resize automatically To create a custom layout, arrange your windows and then click Save Overlap transparent borders Application Window Snap Hold down the SHIFT key to enable zone positioning Span across multiple monitors
- Centang opsi dari menu **Pengaturan Cepat** di bilah status.

• Klik kanan pada ikon DDM pada bilah status dan pilih **Application Window Snap (Penempelan Jendela Aplikasi)** untuk mengaktifkan fungsi ini.

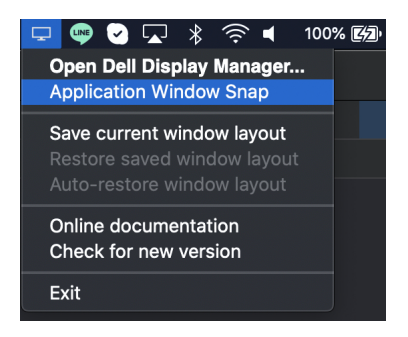

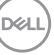

### <span id="page-17-0"></span>**Mengelola beberapa input video**

Tab **Input Manager (Manajer Masukan)** menyediakan cara yang menyenangkan bagi Anda untuk mengelola berbagai masukan video yang terhubung ke monitor Dell Anda. Ini dapat membuat cara yang mudah untuk mengalihkan antara beberapa input saat Anda bekerja dengan berbagai komputer.

Semua port masukan video tersedia bagi monitor Anda yang tertera. Anda dapat memberi nama untuk setiap input. Simpan perubahan Anda setelah mengubahnya.

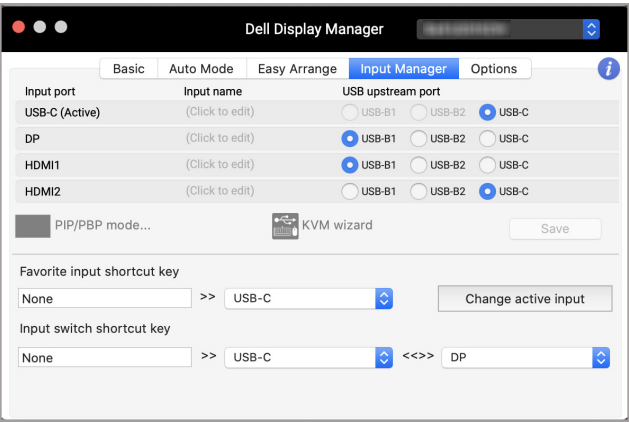

#### **CATATAN: Lihat panduan pengguna monitor Anda untuk mengetahui input yang tersedia.**

Tetapkan tombol pintasan untuk akses cepat ke input favorit Anda dan beralih di antara dua input. Atau, alihkan sumber input dari menu daftar tarik-turun.

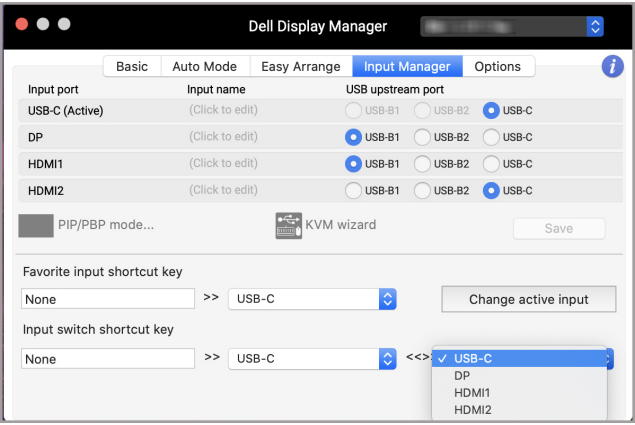

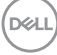

#### <span id="page-18-0"></span>**Memilih mode PIP/PBP**

**1.** Klik ikon **PIP/PBP mode... (mode PIP/PBP...)** (Gambar dalam Gambar/ Gambar saling Berdampingan) untuk mengaktifkan fungsi layar terpisah pada model yang didukung.

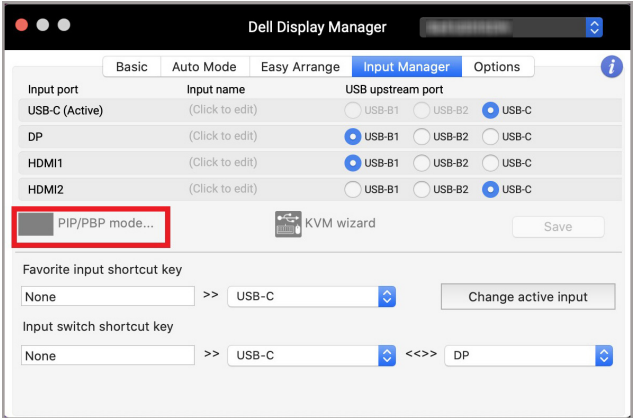

**2.** Pilih ukuran jendela target untuk membagi layar agar sesuai dengan kebutuhan Anda.

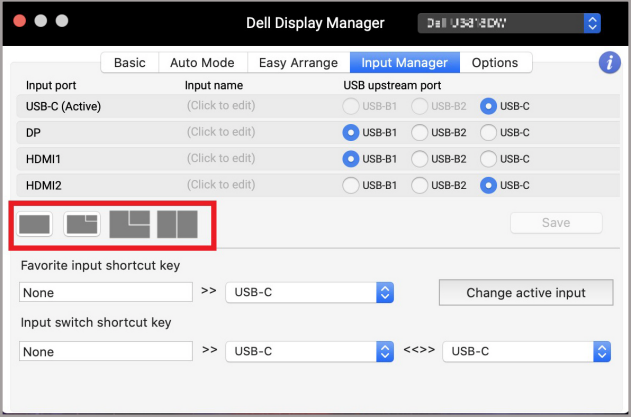

DELI

#### <span id="page-19-0"></span>**Menyiapkan KVM**

Untuk monitor yang mendukung fitur Kernel-based Virtual Machine (KVM), klik ikon **KVM wizard (Panduan KVM)** dan ikuti alur panduan di layar untuk mengatur perangkat yang terhubung ke monitor.

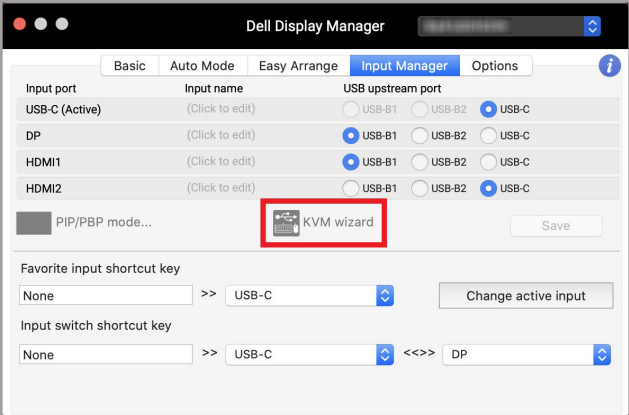

Alur panduan di layar diilustrasikan dalam tangkapan layar berikut.

**1.** Pilih jumlah sumber yang terhubung ke monitor Anda.

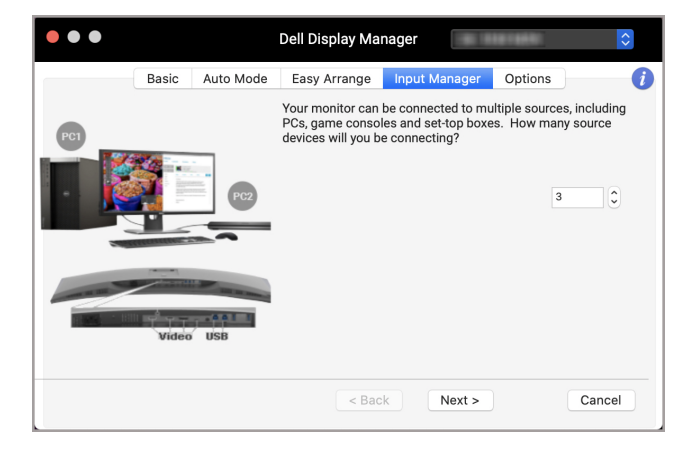

DØLI

**2.** Pasangkan sumber input dengan koneksi USB dan beri nama yang diinginkan.

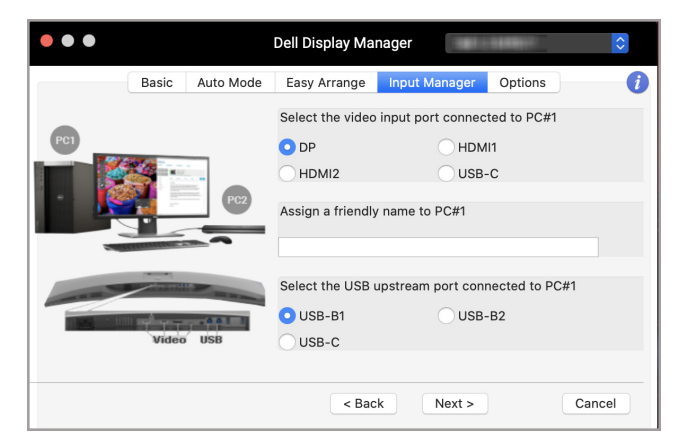

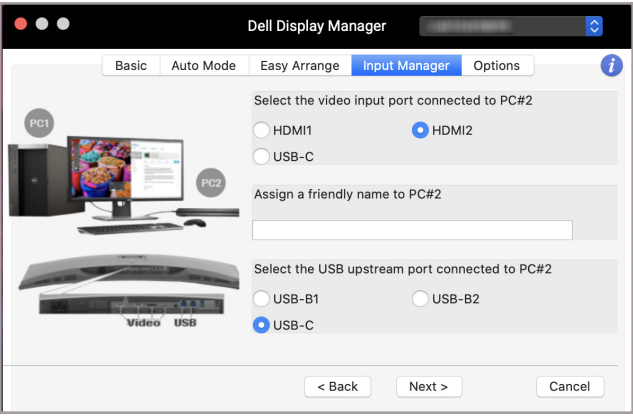

DELI

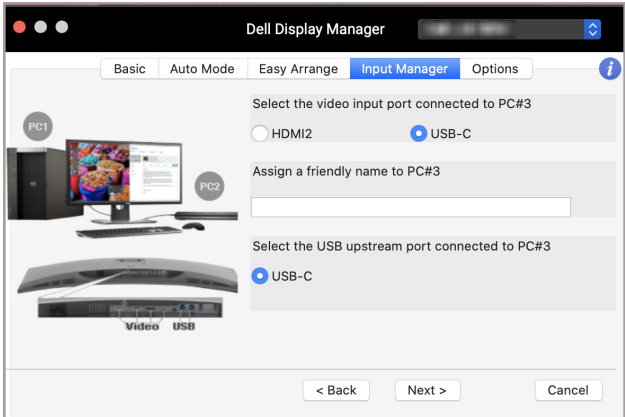

**3.** Pilih partisi yang diinginkan.

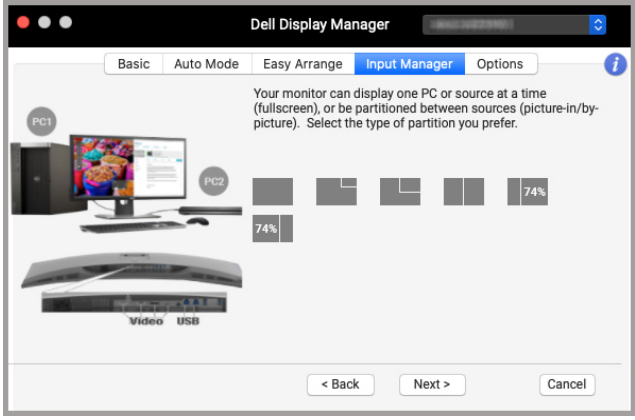

**4.** Klik **Finish (Simpan)** untuk menyimpan dan keluar dari **KVM wizard (Panduan KVM)**.

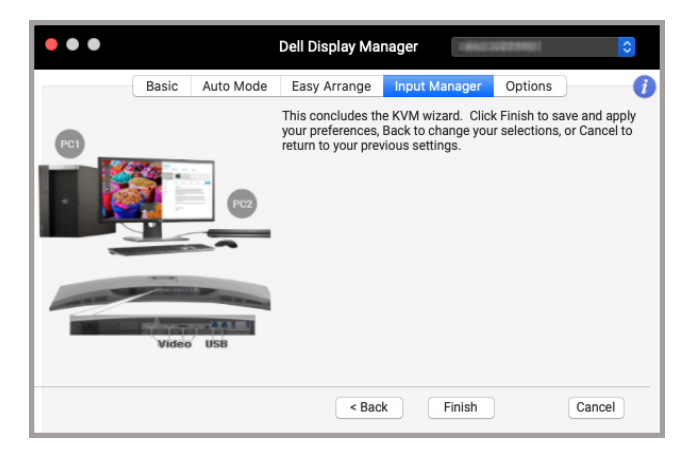

**CATATAN: Dell Display Manager berkomunikasi dengan monitor Anda bila monitornya menampilkan video dari komputer lain. Anda dapat memasang Dell Display Manager di komputer yang seringkali Anda gunakan dan mengendalikan peralihan inputnya. Anda juga dapat memmasang Dell Display Manager di komputer lain yang terhubung ke monitor.**

DØL

### <span id="page-23-0"></span>**Menerapkan fitur kekekalan energi**

Pada model Dell yang didukung, opsi penghematan energi PowerNap tersedia di tab **Options (Opsi)**. Anda dapat memilih untuk menyetel kecerahan monitor menjadi yang minimum, atau meletakkan monitor tidur ketika pengaman layar diaktifkan.

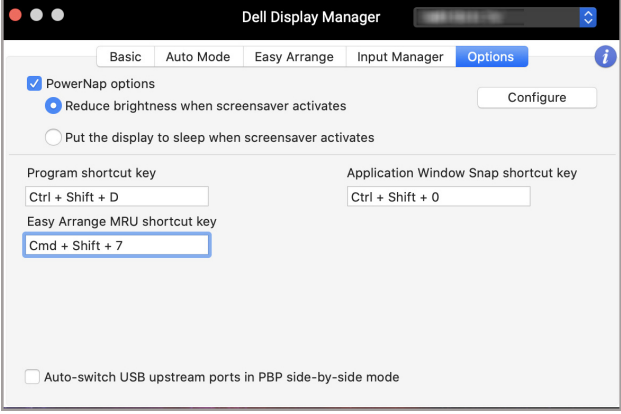

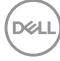

### <span id="page-24-0"></span>**Tombol pintasan lainnya**

Menetapkan tombol pintasan untuk akses cepat ke fitur yang umum digunakan.

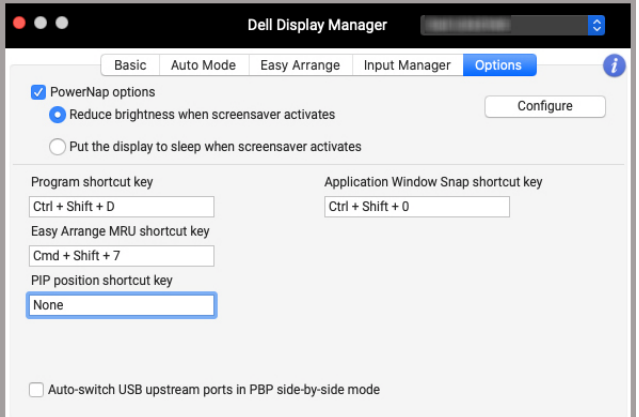

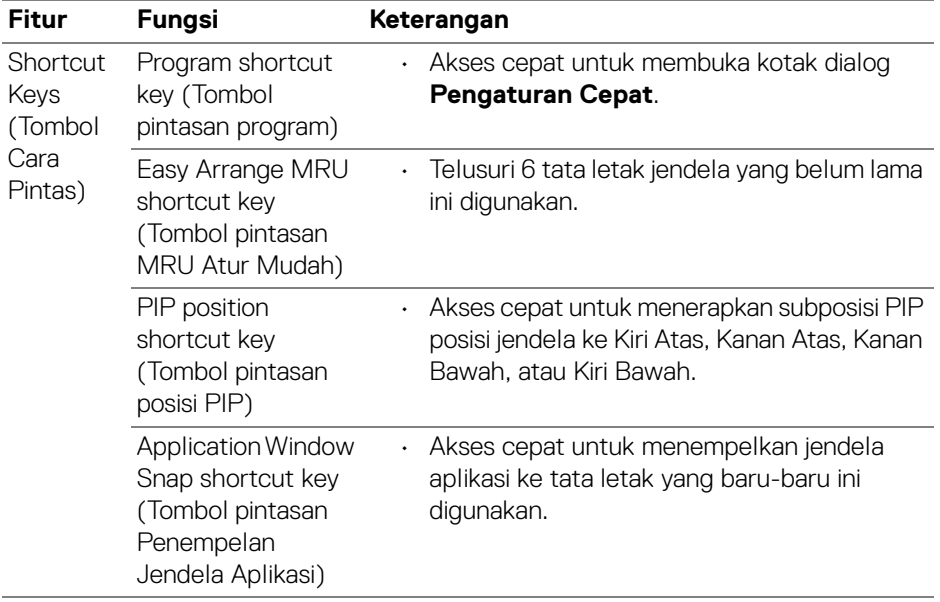

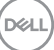

## <span id="page-25-0"></span>**Memulihkan posisi aplikasi**

Dell Display Manager dapat membantu Anda memulihkan jendela aplikasi ke posisinya saat Anda menghubungkan kembali PC ke monitor. Akses fitur ini dengan mengklik kanan ikon Dell Display Manager di baki notifikasi.

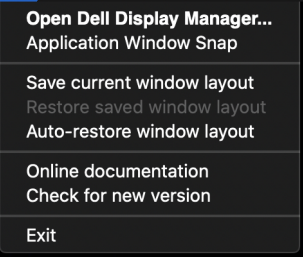

Jika Anda menutup **Auto-restore window layout (Otomatis pulihkan tata letak jendela)**, posisi jendela aplikasi akan dilacak dan diingat oleh Dell Display Manager. Dell Display Manager secara otomatis meletakkan jendela aplikasi ke posisi awalnya saat Anda menghubungkan kembali PC ke monitor.

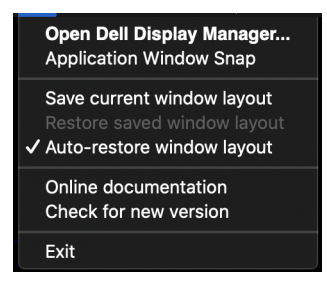

Untuk kembali ke tata letak favorit, terlebih dulu pilih **Save current window layout (Simpan tata letak jendela saat ini)** lalu **Restore saved window layout (Pulihkan tata letak jendela tersimpan)**.

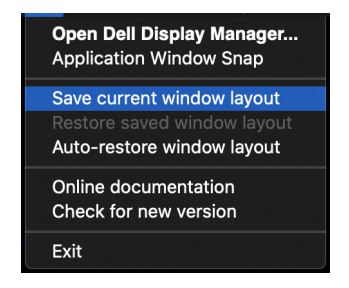

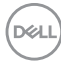

Anda dapat menggunakan monitor dengan berbagai model atau resolusi dalam rutinitas harian, dan dapat menerapkan berbagai tata letak jendela pada monitor tersebut . Dell Display Manager mendaftar monitor yang telah Anda hubungkan kembali dan memulihkan posisi aplikasi yang sesuai.

Jika Anda harus mengganti monitor dalam konfigurasi matriks, Anda dapat menyimpan tata letak jendela sebelum penggantian dan memulihkan tata letak setelah monitor baru terhubung.

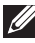

**CATATAN: Aplikasi Anda harus tetap berjalan agar dapat memperoleh keuntungan dari fitur ini. Dell Display Manager tidak meluncurkan aplikasi.**

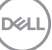

## <span id="page-27-0"></span>**Mengatasi Masalah**

Jika Dell Display Manager tidak berfungsi dengan monitor Anda, fitur ini akan menampilkan ikon dan pesan berikut di menu status.

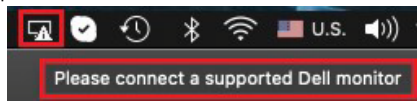

Klik ikon tersebut, Dell Display Manager menampilkan pesan kesalahan yang lebih detail.

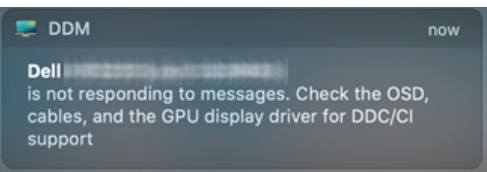

Perhatikan bahwa Dell Display Manager hanya berfungsi dengan monitor bermerek Dell tertentu. Jika Anda menggunakan monitor dari pabrikan lain, Dell Display Manager tidak mendukungnya.

#### <span id="page-27-1"></span>**Monitor Dell yang tidak didukung oleh Dell Display Manager**

Dell Display Manager mungkin tidak berfungsi dengan monitor berikut:

- Model monitor Dell yang tidak disertakan dalam daftar yang didukung Dell Display Manager Mac. Untuk informasi selengkapnya, lihat <http://www.dell.com/ddm>
- Monitor dan aksesori yang tidak tercantum dalam daftar dukungan Dell Display Manager Mac. Monitor virtual dan nirkabel tidak mendukung DDC/CI
- Model Mac sebelum tahun 2018
- macOS sebelum 10.14

#### <span id="page-27-2"></span>**Tidak dapat mendeteksi monitor Dell yang didukung**

Jika Dell Display Manager tidak dapat mendeteksi dan/atau berkomunikasi dengan monitor Dell yang didukung, lakukan tindakan berikut untuk mengatasi masalah:

- **1.** Pastikan kabel video atau kabel USB upstream tersambung dengan benar ke monitor dan komputer. Pastikan semua konektor dimasukkan dengan rapat ke port.
- **2.** Jika kabel HDMI penghubung tidak berfungsi, alihkan untuk menggunakan kabel HDMI dan USB upstream. Luncurkan DDM lagi.

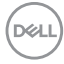

- **3.** Periksa OSD monitor untuk memastikan **DDC/CI** diaktifkan.
- **4.** Lepaskan semua stasiun dudukan atau kabel perpanjangan atau konverter antara monitor dan port grafis. Beberapa kabel perpanjangan, hub atau konverter murah tidak dapat mendukung DDC/CI dengan baik dan dapat menggagalkan Dell Display Manager. Perbarui driver perangkat jika versi terbaru tersedia.
- **5.** Restart sistem Anda.

### <span id="page-29-0"></span>**Memperbarui perangkat lunak Dell Display Manager**

Jika PC tersambung ke Internet, Anda akan diminta untuk meningkatkan ke versi aplikasi Dell Display Manager lebih baru yang tersedia. Sebaiknya Anda mengunduh dan memasang aplikasi Dell Display Manager yang terbaru.

Anda juga dapat memeriksa versi baru dengan mengklik kanan ikon Dell Display Manager.

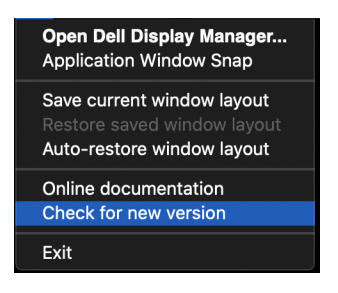

DELL